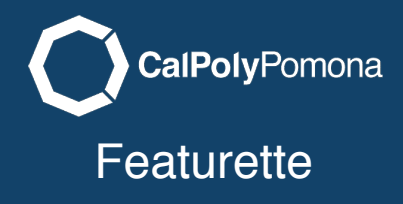

## Selecting the Featurette Content Layout Layout

Select the Featurette radio button to start this content layout.

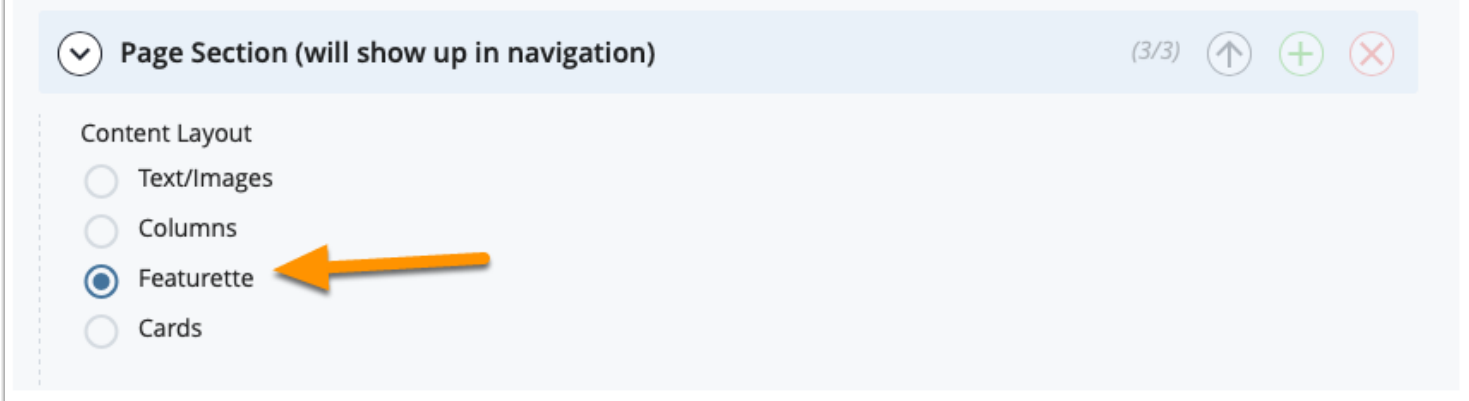

#### Title the Section Section

This is an important step. This is the title for the section that will show up in the navigation menu at the top of your web page.

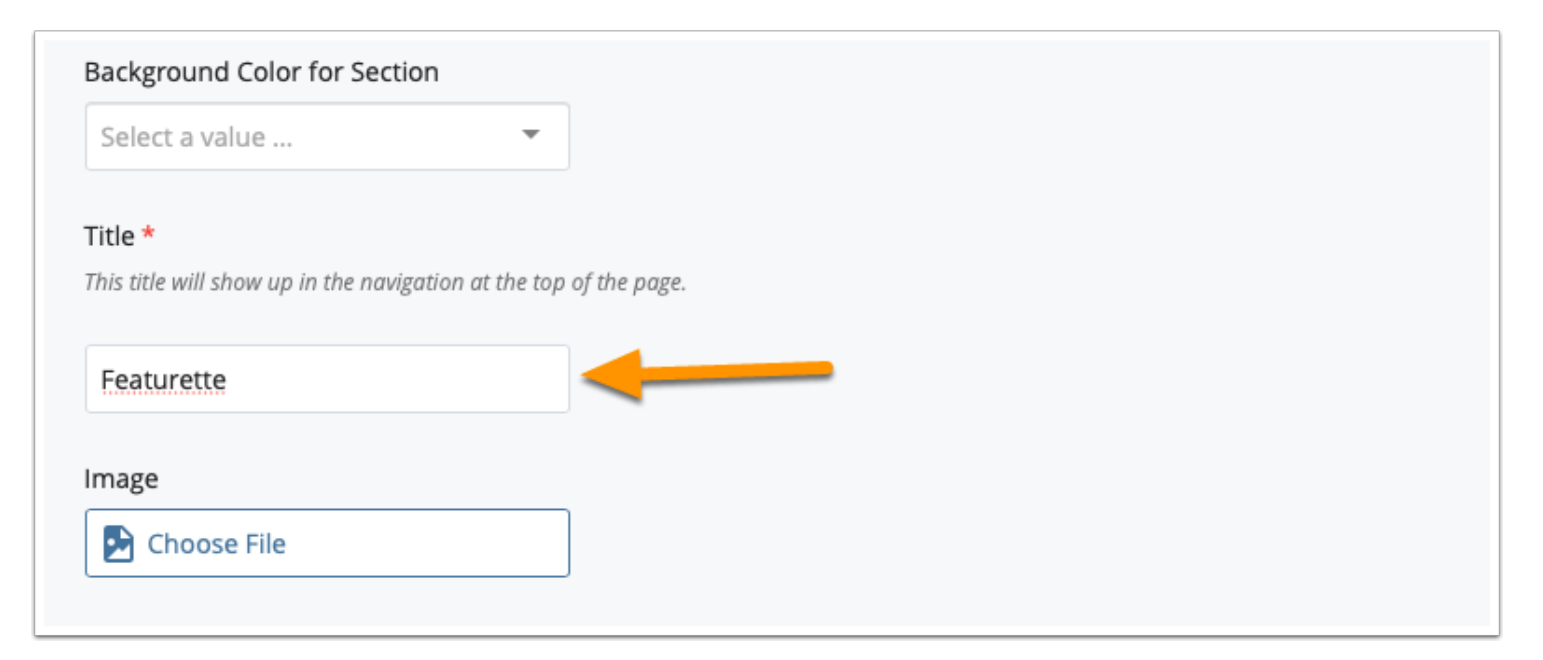

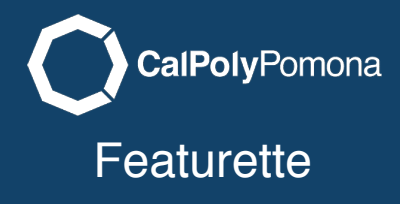

# Background Color Color

You are also able to choose from a list of background colors to add color to your site. This is an optional setting but featurettes work really well with a color. We will select gray for this one.

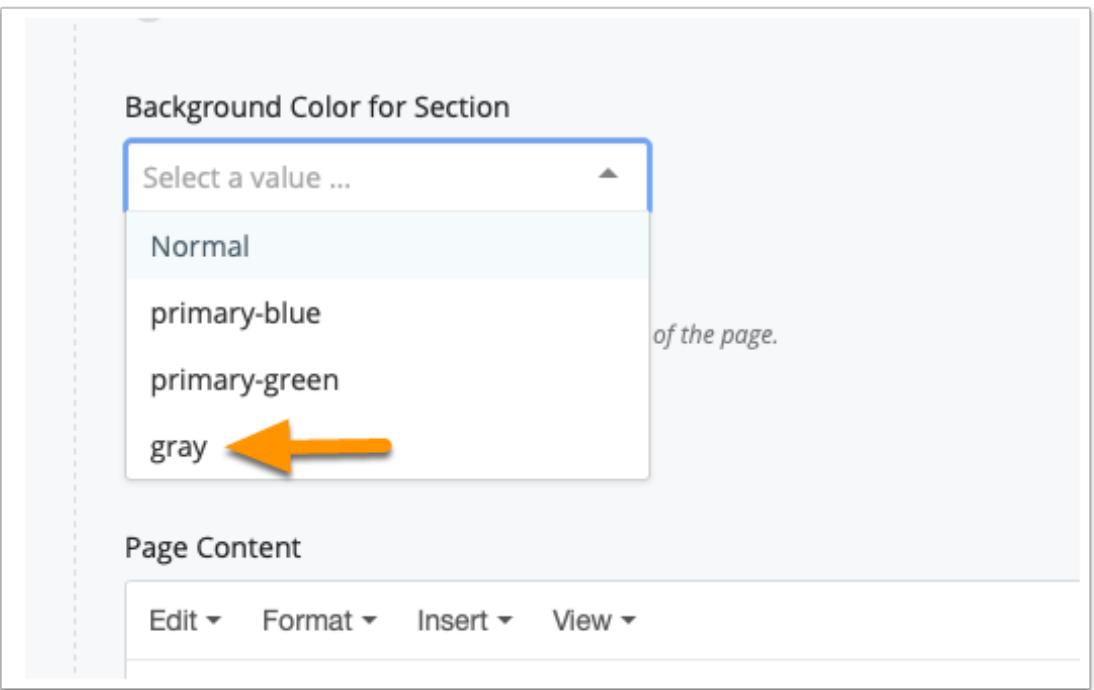

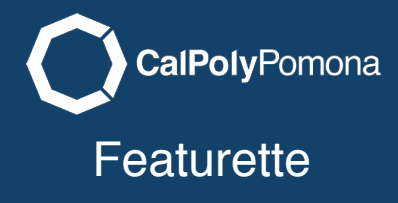

## Choosing and image

Remember to upload the image prior to selecting it. Refer to the tutorial on uploading images. Featurettes have a larger image either on the left or right so be sure to choose your preferred location. If you are putting multple featurettes on a page it looks good to have the images switch between left and right. Add the alternative text description if this image is important to the content. For guidance on deciding what text to put visit the website https://webaim.org/techniques/alttext/

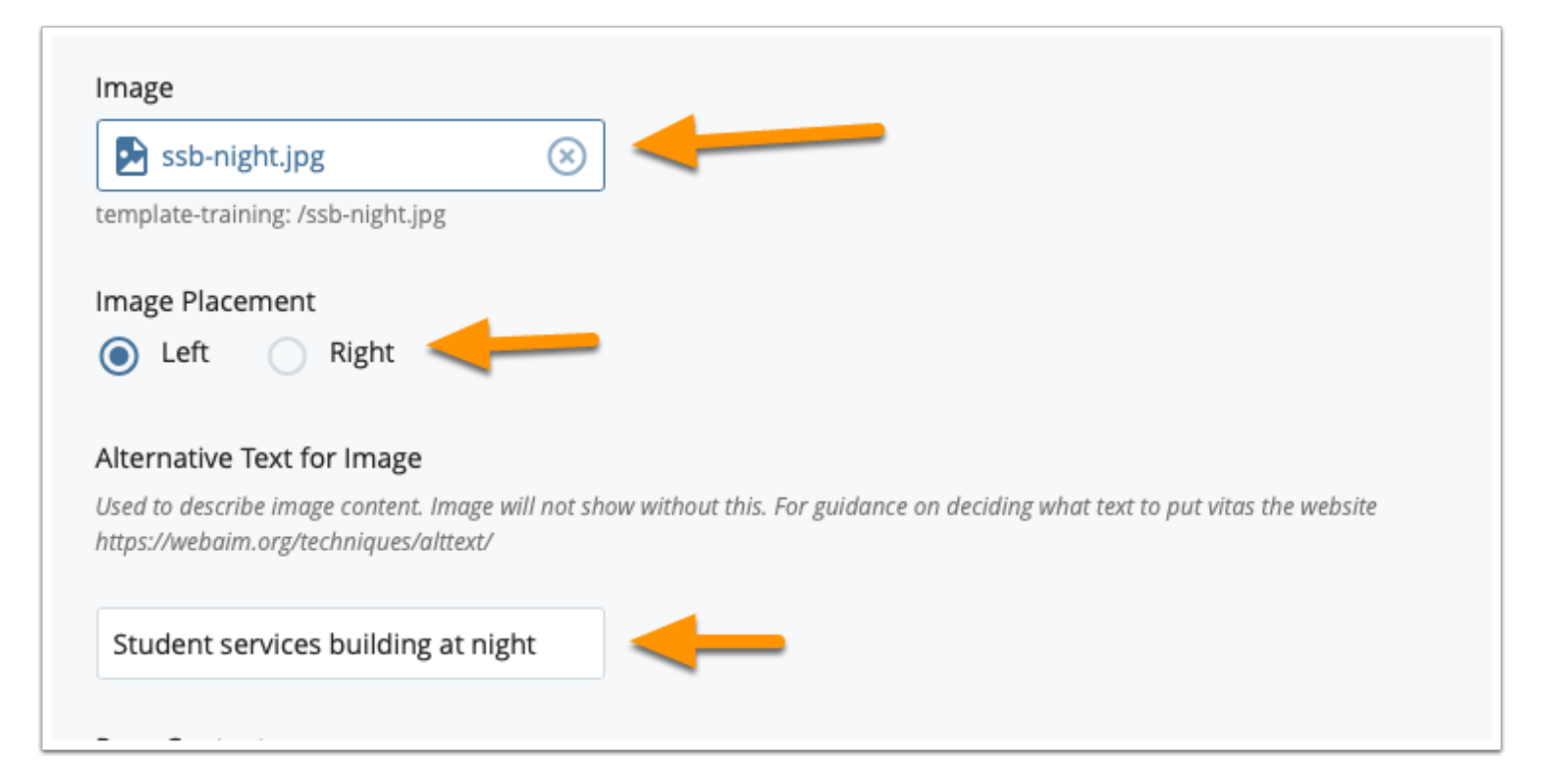

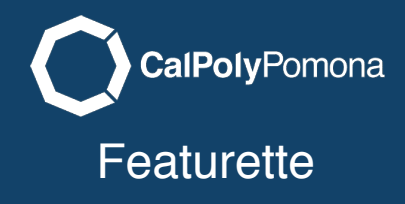

# Add Text Text

Featurettes work well with less text. It is more of a marketing layout to call attention to something you want to feature.

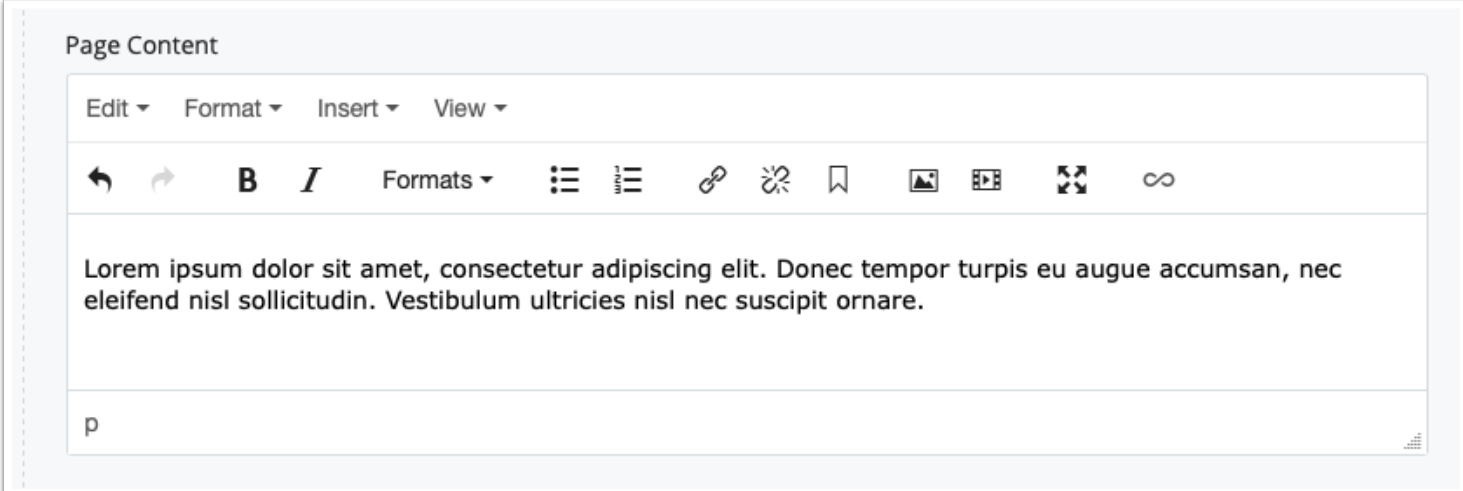

## Send to Workflow

When you are done editing you can start the workflow process to send the page to the test server.

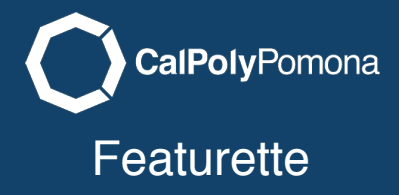

#### What it Looks Like Published Published

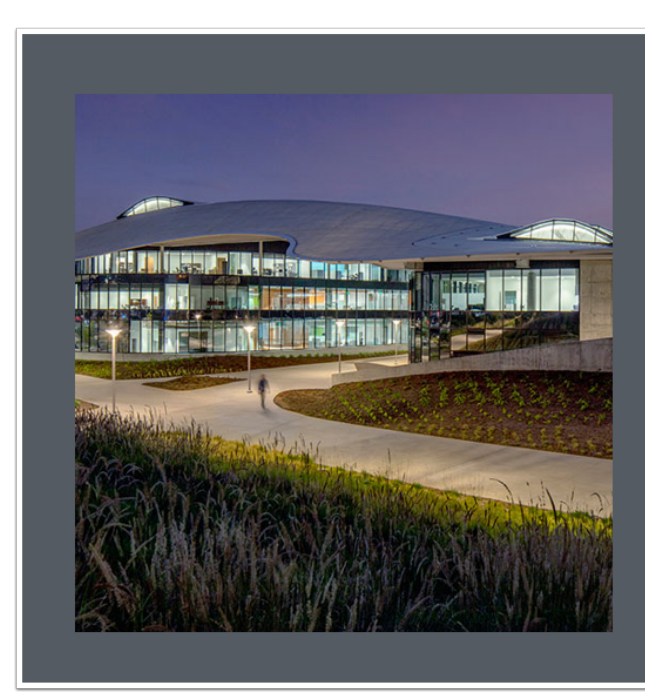

#### Featurette

Lorem ipsum dolor sit amet, consectetur adipiscing elit. Donec tempor turpis eu augue accumsan, nec eleifend nisl sollicitudin. Vestibulum ultricies nisl nec suscipit ornare.